**verwandte Themen** [Suchmaske](https://hilfe.gadsys.de/asyshilfe/doku.php?id=a7such:suchmaske), [Erstellungsmaske](https://hilfe.gadsys.de/asyshilfe/doku.php?id=a7mask:erstmaske)

# **Navigationsbaum**

Der Navigationsbaum bietet Ihnen den Zugriff auf alle Masken für die Sie zumindest das **Leserecht** besitzen. Masken, für die Sie dieses Recht nicht besitzen, werden Ihnen im Navigationsbaum nicht angeboten.

Der Navigationsbaum als zentrales Steuerungselement zum Aufruf von Masken ist **immer geöffnet**. Dieses Steuerungselement kann nicht geschlossen werden.

## **Grundlegender Aufbau**

Der Navigationsbaum gliedert sich im zwei Abschnitte:

- 1. Kopfbereich mit Buttons und Filtermöglichkeit
- 2. Baumbereich mit Überschriften und Navigationsbaumeinträgen zum Aufruf von Masken

Beispiel:

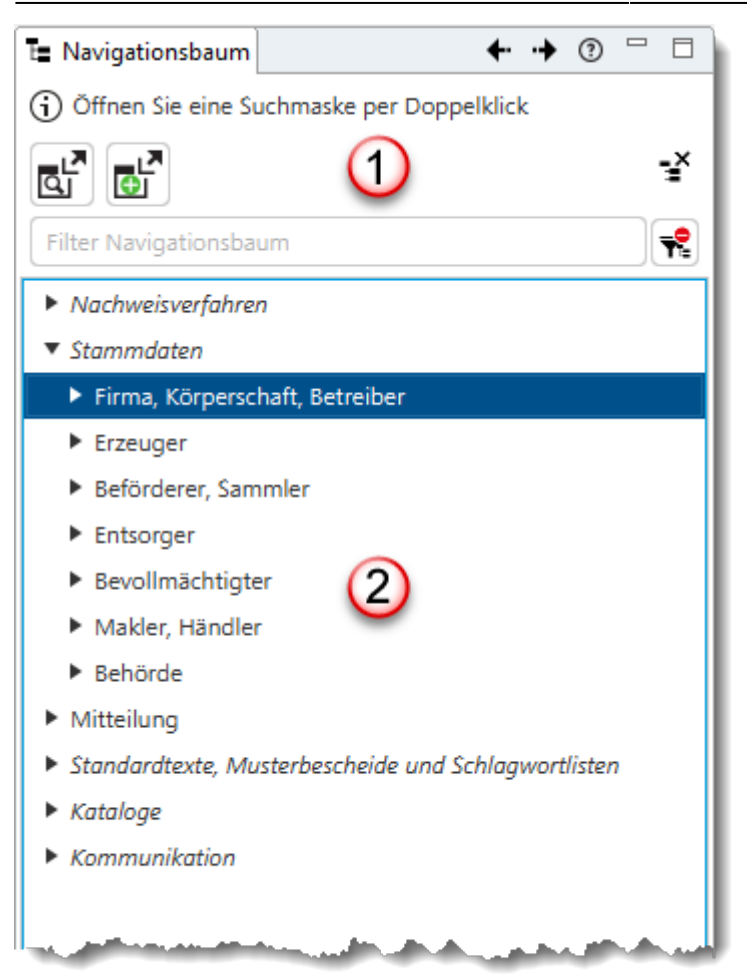

### **Kopfbereich (1)**

Der Kopfbereich des Navigationsbaum enthält:

- 
- 2. Einem kurzen Informations- und Anleitungstext.
- 3. Der Buttonzeile des Navigationsbaums.
- 4. Der Filterzeile des Navigationsbaums.

#### <span id="page-1-0"></span>**Buttonzeile**

Die Buttonzeile des Navigationsbaums enthält folgende Schaltfächen:

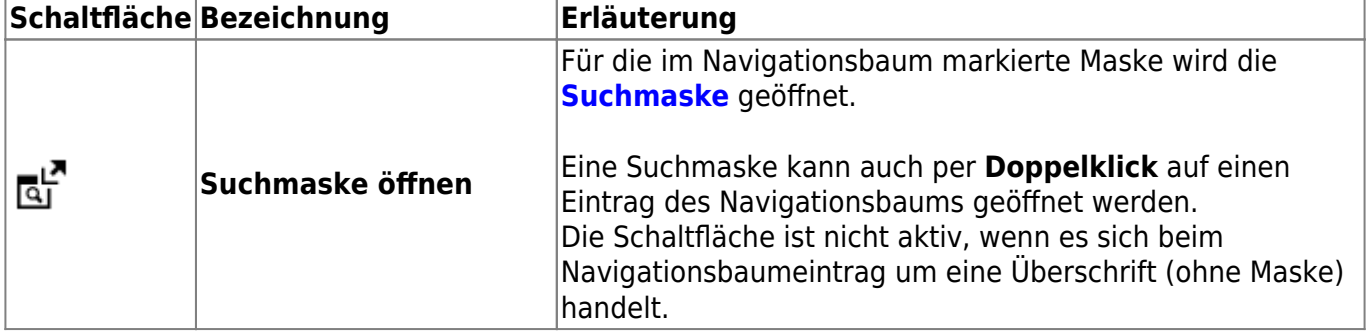

1. Den Tab-Reiter mit dem Navigationsbaumicon **Lessenses und der Überschrift 'Navigationsbaum'.** 

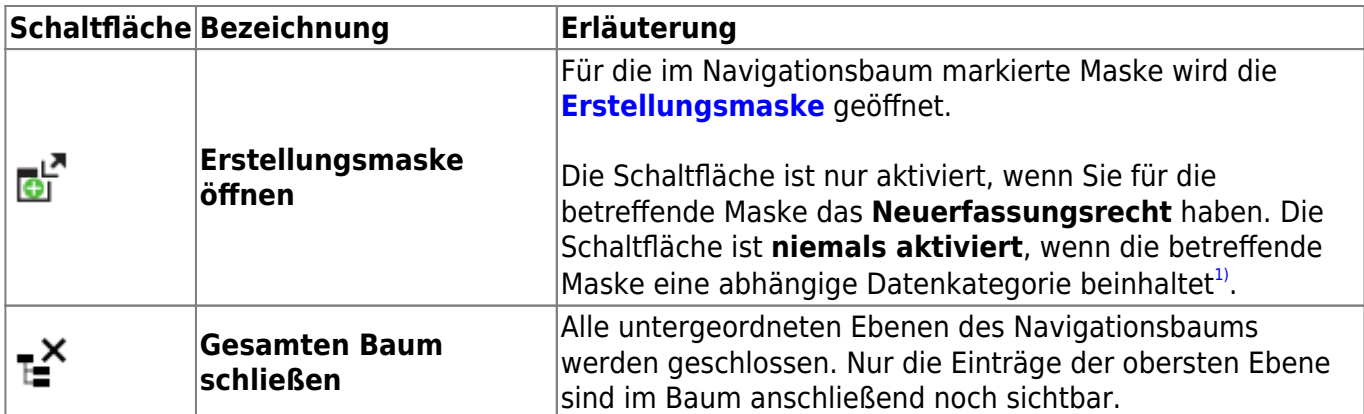

Weitere Funktionalitäten werden im **[Baumbereich](#page-2-0)** über ein via **Rechtsklick** zu öffnendes Kontextmenü angeboten.

#### **Filterzeile**

Über die Filterzeile kann der Navigationsbaum durchsucht und auf diejenigen Einträge reduziert werden, die den passenden Suchbegriff enthalten. Die Filterung beginnt, sobald Sie **zumindest drei Zeichen** als Suchbegriff eingegeben haben. Die Filterung erfolgt sofort und wird mit jedem eingegebenen Zeichen aktualisiert.

> **Beispiel**: Wenn Sie in das Eingabefeld 'Filter' den Suchbegriff **erg** eingeben, so werden Ihnen nur noch diejenige Navigationsbaumeinträge angezeigt, die diesen Suchbegriff enthalten, also z.B.

- **Erg**änzendes Formblatt
- Prüf**erg**ebnis

Für den Suchbegriff kommt es nicht auf die Position in der Bezeichnung des Eintrags an und ebenso nicht auf die Groß-/Kleinschreibung.

Untergeordnete Navigationsbaumeinträge werden immer mit allen ihren übergeordneten Einträgen im Baum angezeigt, auch wenn die übergeordneten Einträge den Suchbegriff nicht enthalten.

Neben dem Eingabefeld für den Suchbegriff befindet sich ein Button:

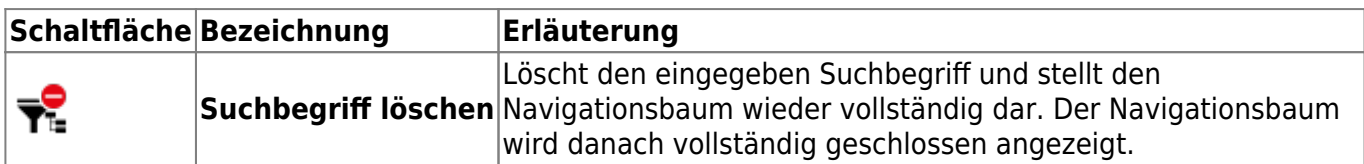

#### <span id="page-2-0"></span>**Baumbereich (2)**

Im Baumbereich des Navigationsbaumes befinden sich alle Einträge der für Sie erreichbaren Masken. Der Navigationsbaum ist hierarchisch aufgebaut:

Die oberste Ebene besteht überwiegend aus Überschriften, die keine Masken repräsentieren

(Ausnahme: Mitteilung). Diese Überschriften sind an einer *kursiven* Schrift zu erkennen.

Alle darunter angeordneten Ebenen des Navigationsbaumes enthalten Einträge, die Masken repräsentieren.

Die Hierarchie der Navigationsbaumeinträge bildet die Abhängigkeit der zugehörigen Datensätze ab und kann daher mehrere Ebenen umfassen.

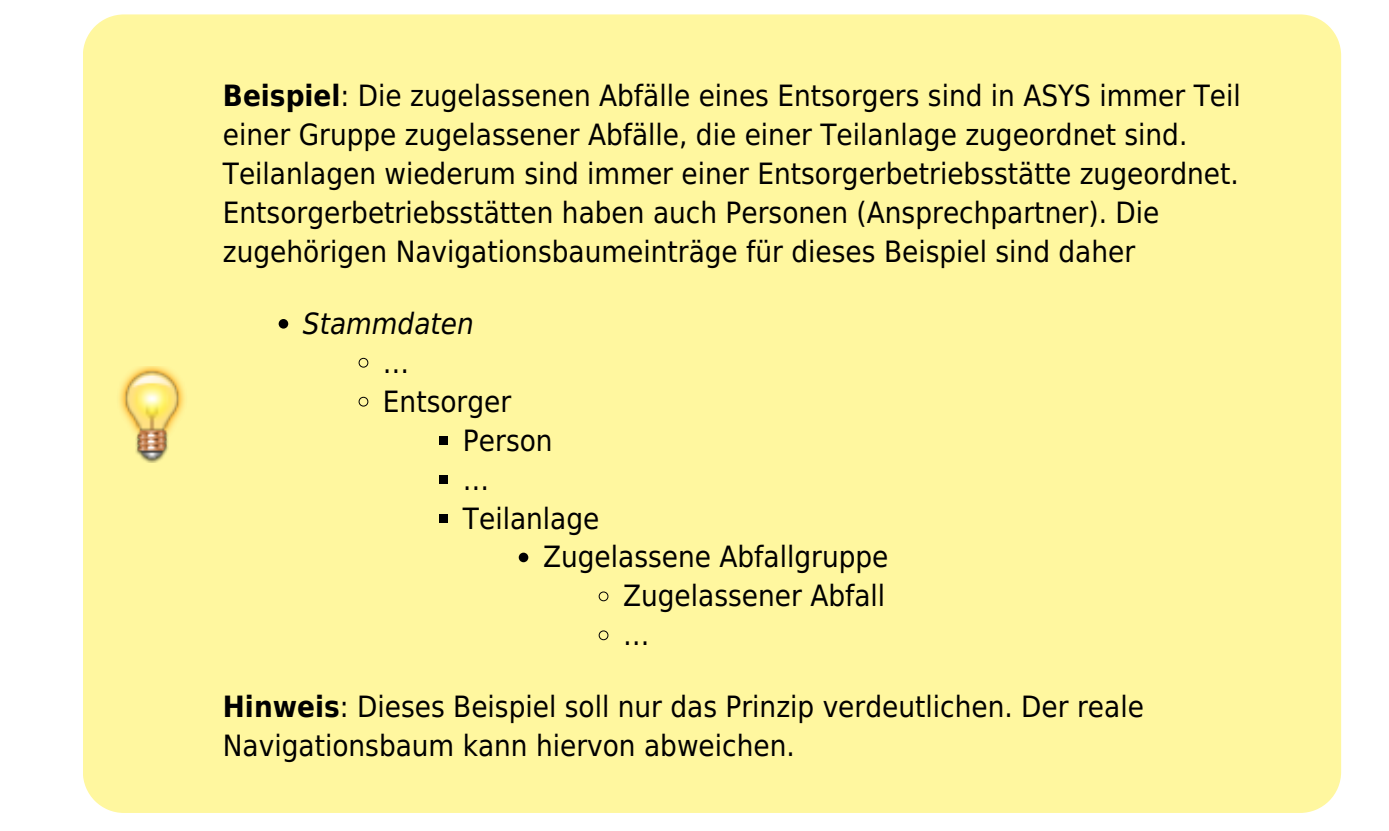

#### **Gliederungspunkte: Öffnen und schließen von Navigationsbaumebenen**

Die Überschriften der obersten Navigationsbaumebene und ein Teil der Einträge der untergeordneten Ebenen sind **Gliederungspunkte**, die eine weitere Navigationsbaumebene enthalten. **Gliederungspunkte** sind erkennbar an einer Schaltfläche links neben der Bezeichnung des Baumeintrags:

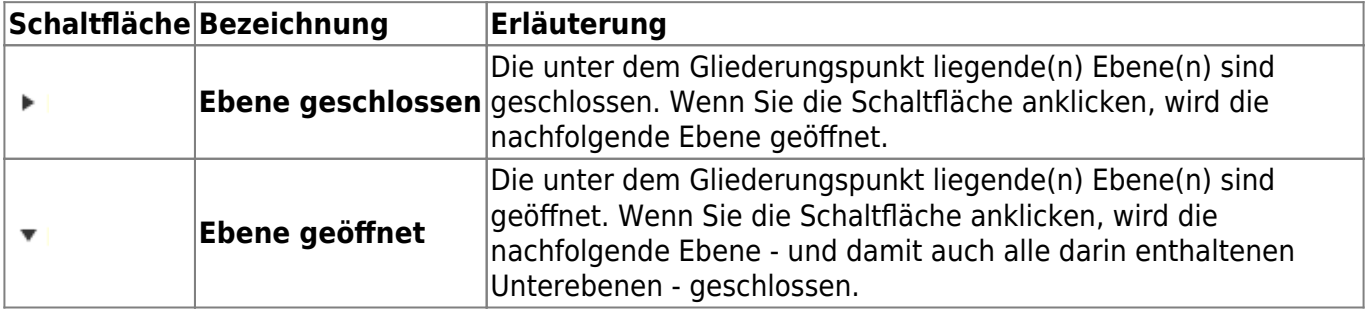

Wird eine Ebene geschlossen, in der sich weitere geöffnete Unterebenen befinden, so werden diese Unterebenen ebenfalls geschlossen. Wird die Ebene erneut geöffnet, so werden die Unterebenen ebenfalls wieder geöffnet, solange das Programm nicht zwischenzeitlich beendet wurde. Wollen Sie eine Ebene und alle ihre Unterebenen in einem Schritt öffnen oder schließen, so können Sie dies über das **[Kontextmenü des Navigationsbaums](#page-4-0)** (siehe weiter unten) ausführen.

**Hinweis**: Der zuletzt eingestellte Zustand des Navigationsbaums hinsichtlich des Öffnungszustands von Ebenen wird bei Beendigung des Programms gespeichert und beim nächsten Programmstart wieder hergestellt.

#### **Masken aufrufen**

Mit einem **Doppelklick** auf einen Baumeintrag, der keine Überschrift ist, wird die zugehörige **[Suchmaske](https://hilfe.gadsys.de/asyshilfe/doku.php?id=a7such:suchmaske)** geöffnet.

Alternativ kann der Baumeintrag angeklickt und damit markiert werden. Anschließend stehen die Funktionen aus der **[Buttonzeile](#page-1-0)** des Navigationsbaums zur Verfügung - die notwendigen Rechte vorausgesetzt.

Eine weitere Möglichkeit, Masken aufzurufen, ergibt sich über das Kontextmenü (s. nachfolgend).

#### <span id="page-4-0"></span>**Kontextmenü**

Wird ein Eintrag im Navigationsbaum mit **Rechtsklick** markiert, öffnet sich ein Kontextmenü:

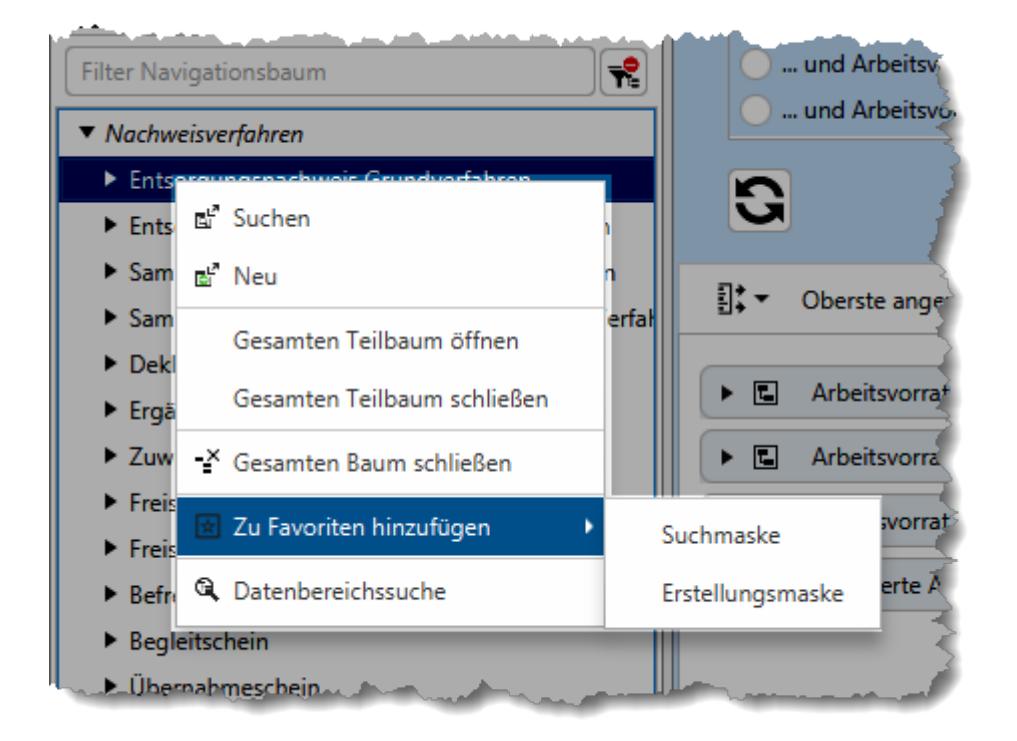

Das Menü bietet die Funktionalitäten:

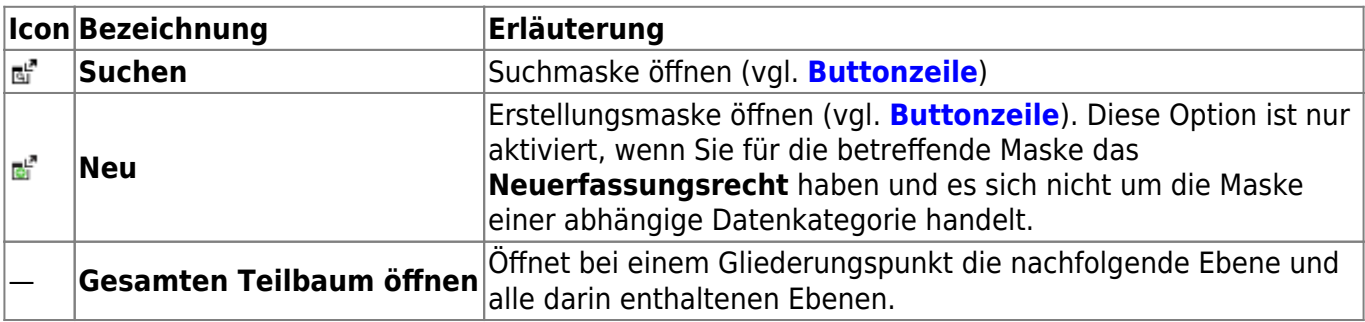

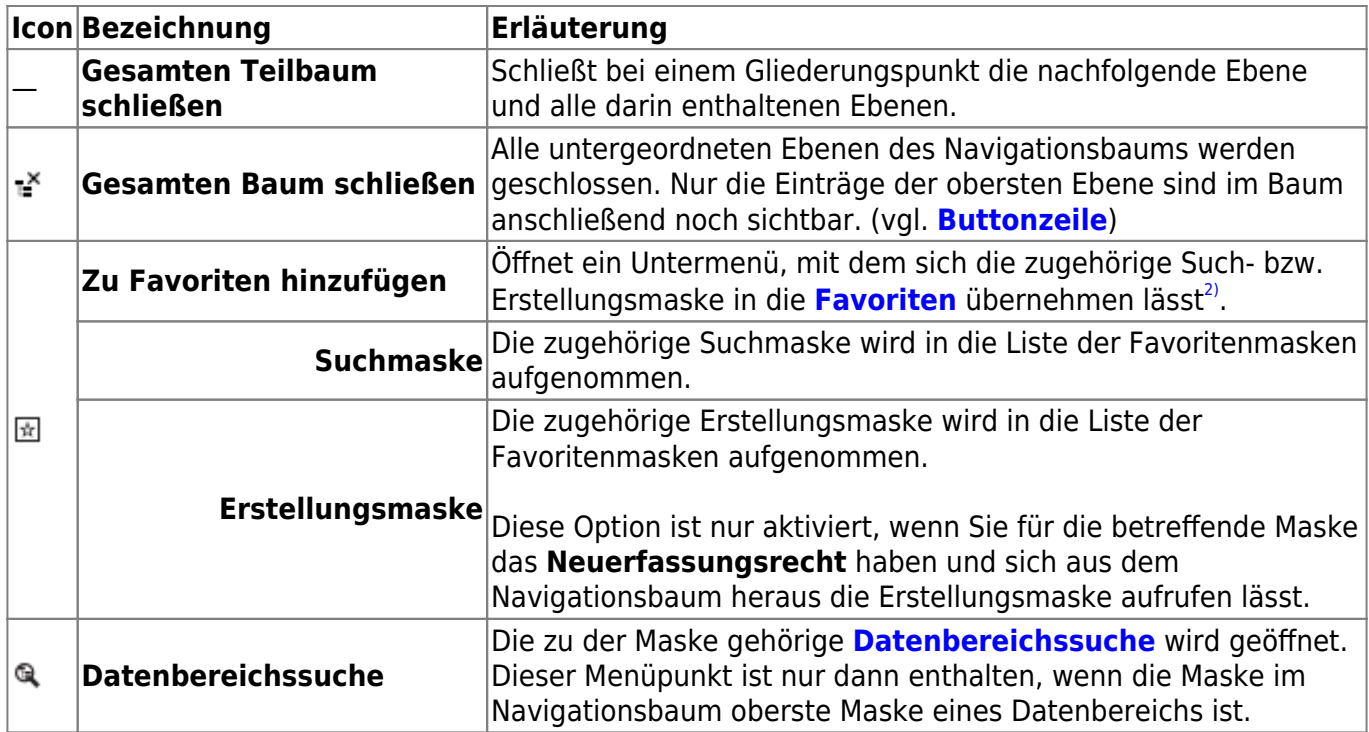

#### **Hinweis auf Testumgebung**

Wird ASYS im Rahmen einer Test- oder Schulungsumgebung aufgerufen, so wird der Navigationsbaum farblich umrahmt.

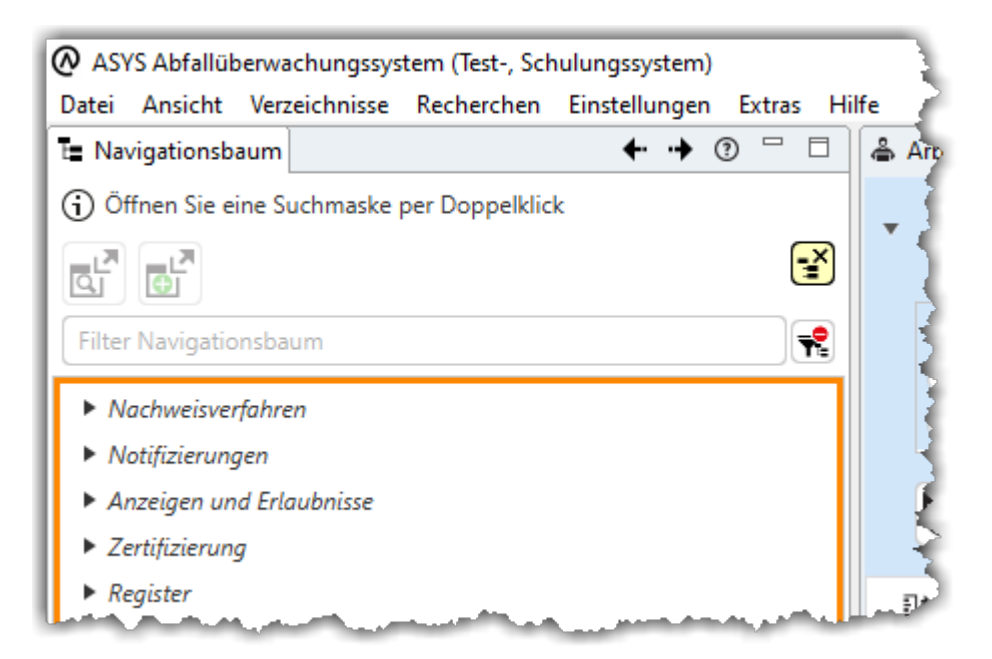

Die Kennzeichnung einer Einsatzumgebung als Test- oder Schulungsumgebung erfolgt durch den ASYS-Fachadministrator.

#### **Hinweis auf Superuseranmeldung**

Erfolgt die Anmeldung bei ASYS mit einem Nutzerkonto, welches als 'Superuser' gekennzeichnet ist, so wird der Navigationsbaum farblich umrahmt.

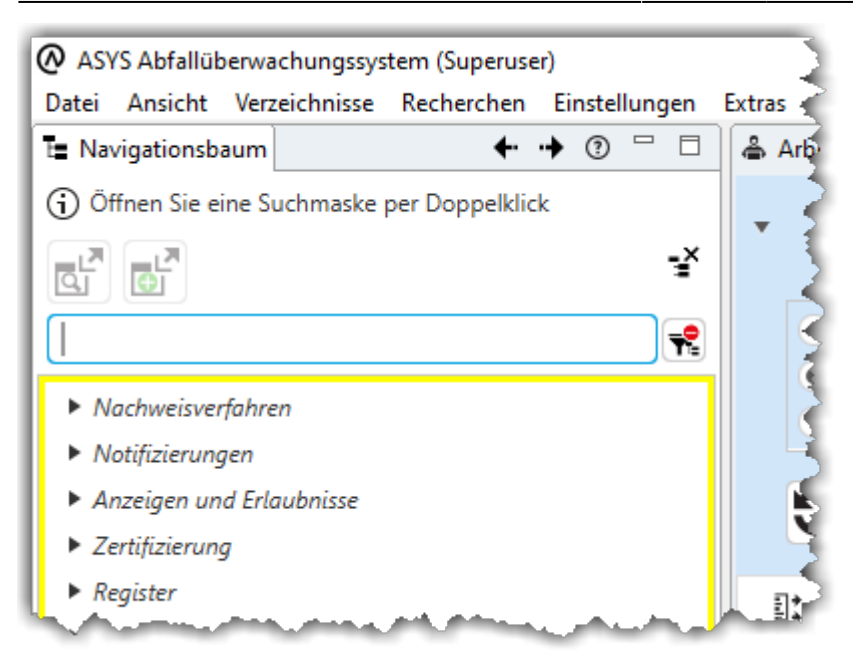

Die Kennzeichnung eines Nutzerkontos als Superuser erfolgt durch den ASYS-Fachadministrator.

Erfolgt die Anmeldung als Superuser an einer Test- oder Schulungsumgebung, wird nur auf die Anmeldung als Superuser hingewiesen.

[1\)](#page--1-0)

Hiervon sind auch alle Betriebsstätten der Stammdaten betroffen (Erzeuger, Beförderer, Entsorger,…), da sie abhängige Datenkategorie der 'Firma, Körperschaft, Betreiber' (FKB) sind. [2\)](#page--1-0)

Ist die Maske schon in den Favoriten enthalten, geschieht nichts. Jede Maske kann nur einmalig in die Favoriten eingetragen werden.

From: <https://hilfe.gadsys.de/asyshilfe/>- **ASYS-Onlinehilfe**

Permanent link: **<https://hilfe.gadsys.de/asyshilfe/doku.php?id=a7str:navbaum>**

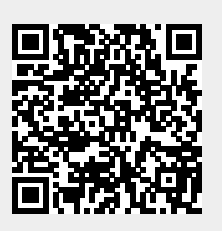

Last update: **2021/10/08 10:52**